# **MODULE 4**

## **SPREADSHEETS**

## **Teacher Notes**

## **Time Allocation**

Total length of classes – 40 study hours.

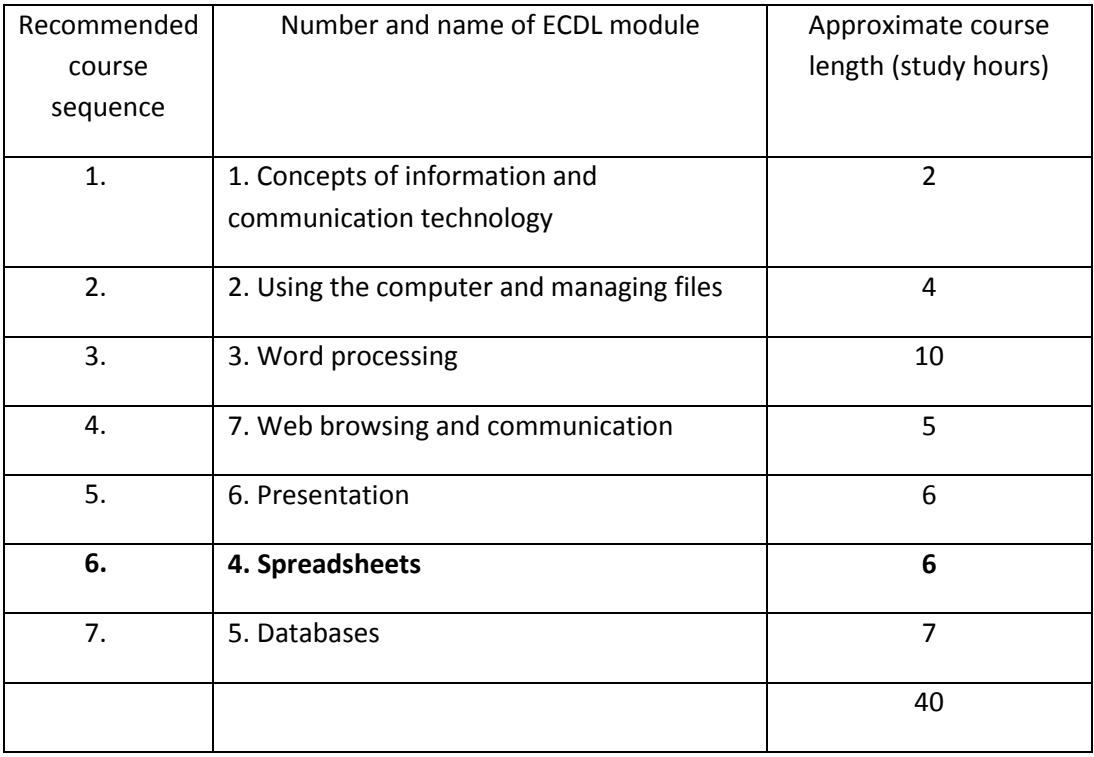

This work is licensed under a Creative Commons Attribution-ShareAlike 3.0 Unported License.

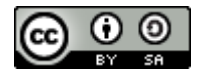

s/by-sa/3.0

This document has been produced with the financial assistance of the European Union. The views expressed herein are those of the author and can in no way be taken to reflect the official opinion of the European Union. The material prepared for ECDL certification http://creativecommons.org/license in accordance with Sylabus 5 requirements.

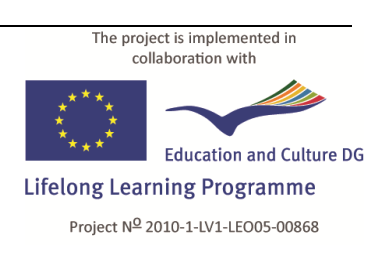

# **CLASSROOM EQUIPMENT**

The study material examines version **3.2** of **OpenOffice.org Calc** in the **Gnome**  environment of **Linux Ubuntu 10.10**.

The recommended minimum system requirements:

- **x86** processor with a clock rate of **1 Ghz**;  $\bullet$
- **1 GB** of random-access memory
- Hard drive capacity (free space for parallel installation of operating systems) **8 GB**;
- Video card and monitor with a resolution of **1024 × 768**
- USB port
- CD/DVD drive
- Internet connection
- Operating system **Linux Ubuntu 10.10** or newer with the **Gnome** graphical environment (version 2.32 or newer)
- OpenOffice.org (version 3.2 or newer) application suite, including the application **Calc**.

#### **Note:**

The latest versions of Ubuntu may include the identical software **LibreOffice** in place of the **OpenOffice.org** application suite.

The latest versions of Linux Ubuntu use the graphical environment **Unity** by default. It is recommended to use the **Gnome** environment for better correspondence with the tasks of the study material.

## **Virtual Environment**

If the classroom computers are equipped with a Windows operating system, it is possible to use a virtual work environment.

#### **To create a virtual environment:**

- 1. Download the free **VirtualBox** software from **www.virtualbox.org**;
- 2. Install **VirtualBox** in the **Windows** environment;
- 3. Create a new virtual machine;
- 4. In the environment of the virtual machine, install **Linux Ubuntu**;
- 5. Install **VirtualBox** on the classroom computers;
- 6. Copy the previously created virtual machine disk onto the classroom computers;
- 7. On the computers, create a new virtual machine in **VirtualBox**, choosing to use the copied virtual disk.

#### **Note:**

Advanced technical knowledge may be needed for creation of the virtual environment and installation of the operating system.

The user manual of **VirtualBox** can be found in the **Documentation** section of its website: **[http://www.virtualbox.org/wiki/End-user\\_documentation](http://www.virtualbox.org/wiki/End-user_documentation)**.

## **Language Selection**

In **Linux Ubuntu**, it is possible to choose the language of the graphical environment (interface) for both the operating system and the **OpenOffice.org** suite.

## **To change the interface language:**

- 1. Perform the top panel menu command **System−>Administration−>Language Support**;
- 2. In the **Language** tab of the **Language & Text** dialogue box, drag the desired language to the top in the list "**Language for menus and windows**":

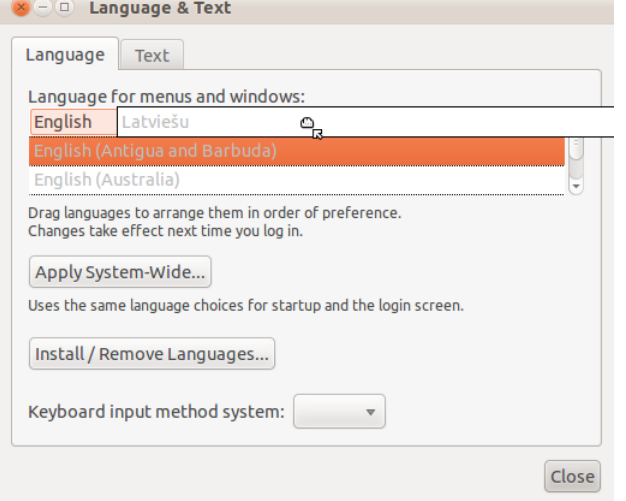

- 3. Click **Apply System-Wide**;
- 4. Enter the administrator password;
- 5. In the **Text** tab, choose the number, currency, date format;
- 6. Close the dialogue box by clicking **Close**;
- 7. Restart the computer (or log out and log in again).

#### **If the list does not contain the desired language:**

- 1. Click **Install/ Remove Languages**:
- 2. In the following dialogue box **Installed Languages**, tick the checkbox next to the desired language:

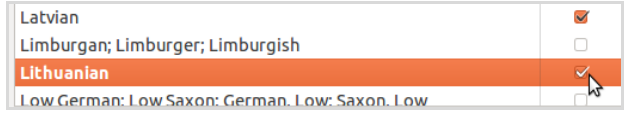

- 3. Click **Apply Changes**;
- 4. Enter the administrator password.

## **Before Starting the Course**

- It is recommended to create a new user account with a password for the study course (**System−>Administration−>Users and Groups**);
- Copy the folder **4\_izklajlapas** with task templates to the **Documents** folder of the user account;
- Get thoroughly acquainted with the study material and tasks;
- It is recommended to complete all the practical tasks included in the material;
- Complete the final task **4.9\_test** on a classroom computer.

## **Practical Task Files**

The files of ECDL module 4 **Spreadsheets** are located in the folder **4\_izklajlapas**. Task templates and files for completion of the tasks are in subfolders whose names begin with the number of the respective task. Each task folder contains a subfolder called **final**, which contains an example of a file obtained as a result of completing the task.

## **Course Outcome**

- Work with spreadsheets and save them in different file formats;  $\bullet$
- Choose built-in options such as the Help function within the application to enhance productivity;
- Enter data into cells and use good practice in creating tables. Select, sort and copy, move and delete data;
- Edit rows and columns in a worksheet. Copy, move, delete and appropriately rename worksheets;
- Create mathematical and logical formulas using standard spreadsheet functions. Use good practice in formula creation and recognize error values in formulas.
- Format numbers and text content in a spreadsheet;
- Choose, create and format charts to communicate information meaningfully;
- Adjust spreadsheet page settings and check and correct spreadsheet content before finally printing spreadsheets.

## **Independent Work**

The final task **4.9\_test** is intended as an independent test of knowledge and assessment of readiness for the exam.

## **Customizing the Work Environment**

## **Appearance**

- $\bullet$ Display (hide) toolbars: **View >Toolbars−>(Toolbar name)**.
- Formula bar: **View >Formula Bar**.
- Visual size of the document: Zoom slider in the application's status bar.  $\Theta$  +  $\Theta$  +  $\Theta$  95%
- Display (hide) column and row headers: **View−>Column & Row Headers**.
- Page break preview: **View−>Page Break Preview**.
- Restore normal view: **View−>Normal**.

## **Units of measurement**

- 1. **Tools−>Options**;
- 2. Expand the list **OpenOffice.org Calc**;
- 3. In the expanded **Calc** list, choose **General**;
- 4. Choose the units of measurement in the **Calc−General** pane of the dialogue box.

## **Decimal mark**

- 1. **Tools−>Options**;
- 2. Expand the **Language Settings** menu;
- 3. Choose **Languages**;
- 4. Select the country in the **Locale setting** menu of the **Language of** pane.

## **Frequently Used Commands**

#### **Insertion**

- Picture: **Insert−>Picture−>From File**.
- Chart: **Insert−>Chart**.
- Row, column: **Insert−>Rows (Columns)**.
- Sheet: **Insert−>Sheet**.
- Comment: **Insert−>Comment**.

#### **Formatting**

- Change the page format: **Format−>Page**.
- Format column, set width: **Format−>Column−>Width**.
- Format row, set height: **Format−>Row−>Height**.
- Merge cells: **Format−>Merge Cells**.
- Position and size of selected image: **Format−>Graphic−>Position and Size**.

#### **Printing**

- Print preview: **File−>Page Preview**.
- Define print range: **Format−>Print Ranges−>Define**.
- Create header, footer: **Format−>Page; Header** tab.
- Fitting: **Format−>Page; Sheet** tab; in the **Scaling mode** menu of the **Scale** pane, choose **Fit print range(s) to width/ height**.

#### **Spelling check**

Spelling check: press the function key **F7** on the keyboard.

#### **Error tracing**

- **Tools−>Detective−>Trace Error**
- **#VALUE** incorrect value within the formula e.g., text in place of numbers.
- **#REF!** invalid cell or cell range address.
- **#NAME?** incorrect function name or text not placed inside quotation marks.
- #DIV/0! division by zero.
- **Err:509** message with an error number.